## **OfficeWriter Designer for Excel - Open Report**

The **Open Report** dialog opens when you click the [OfficeWriter Designer](https://wiki.softartisans.com/display/RS9/The+OfficeWriter+Designer+for+Excel+2003)'s **Open Report** button. It allows you to open reports [\(.rdl](https://wiki.softartisans.com/display/RS9/Microsoft+RDL+Files) files) that have already been created and saved. These can be reports created with OfficeWriter Designer or with other .rdl tools such as Visual Studio. A report file contains reporting information like queries and fields along with any Excel functionality you added.

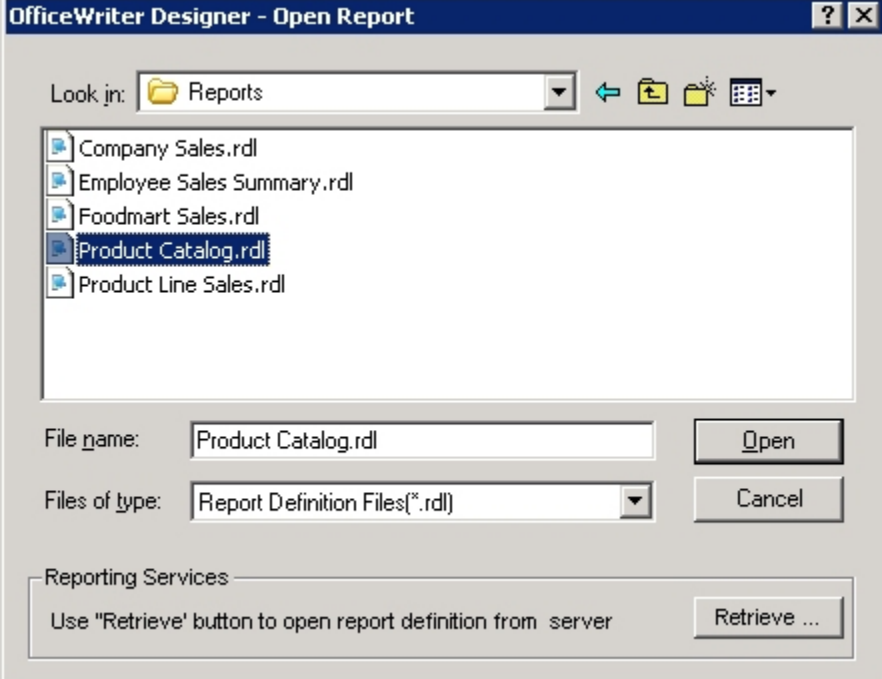

To open a report definition file saved locally:

- 1. Click **Open Report** on the OfficeWriter toolbar.
- 2. Make sure that **Report Definition Files (\*.rdl)** appears in the file type box.
- 3. Browse to the folder that contains the .rdl file.
- 4. Select the .rdl file and click **Open** .

You will not be able to open reports built in the Office Open XML file format (.xlsx) from Excel 2003Λ

To open a report definition file saved on the report server:

- 1. Click **Open Report** on the OfficeWriter toolbar.
- 2. Click **Retrieve** to open OfficeWriter's Report Browser.
- 3. In the **Domain or Server URL** field, enter the path to your Reporting Services server (for example <http://MyReports/ReportServer>).
- 4. Click **Refresh**. OfficeWriter will display the folders available on the server.
- 5. Navigate to the folder that contains the .rdl file.
- 6. Click Ok.

## **See Also**

[Create an Excel Report from an Existing RDL using VBA Designer](https://wiki.softartisans.com/display/RS9/Create+an+Excel+Report+from+an+Existing+RDL+using+VBA+Designer)

[Adding a Template to an Existing Report](https://wiki.softartisans.com/display/RS9/Adding+a+Template+to+an+Existing+Report)